# Dell Display Manager ユーザーズガイド

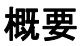

Dell Display Manager は、モニタやモニタ グループを管理するための Microsoft Windows アプリケーションです。このアプリケーションを使用すると、一部の Dell モデルで表示さ れた画像、自動設定の割り当て、エネルギー管理、画面の整理、画像の回転、その他の機 能を手動で調整することができます。Dell Display Manager をインストールしておくと、 毎回システムが起動するときに実行され、通知トレイにアイコンが配置されます。システ ムに接続されたモニタについての情報は、通知トレイのアイコンにマウスを合わせると表 示されます。

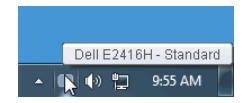

#### クイック設定のダイアログを使う

Dell Display Manager の通知トレイ アイコンをクリックすると、クイック設定のダイアロ グが開きます。コンピュータにサポートされる Dell モニタが複数接続されている場合は、 用意されたメニューを使用するとターゲットのモニタが選択されます。クイック設定 ダイ アログボックスでは、簡単に輝度、コントラスト、解像度、画面のレイアウト、その他を 調整できます。プリセット モードを自動的に切り替えたり、プリセット モードを手動で 選択したりすることができます。

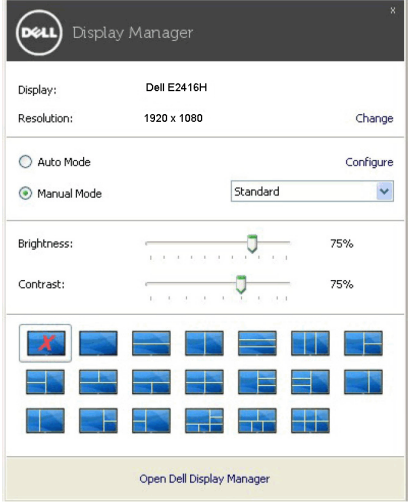

クイック設定のダイアログボックスからは、Dell Display Manager の高度なユーザー イン ターフェイスにもアクセスできます。ここからは、基本的な機能を調整したり、自動モー ドを設定したり、その他の機能にアクセスしたりすることが可能です。

## 基本的なディスプレイ機能の設定

手動でプリセット モードを選択するか、または現在アクティブになっているアプリケー ションによってプリセット モードを適用できる Auto Mode (自動モード) を選択したり することができます。モードを変更すると、画面のメッセージとして現在の Preset Mode (プリセットモード)がしばらく表示されます。一部のモニタの Brightness (輝度)と Contrast (コントラスト)も Basic (基本)タブから直接調整できます。

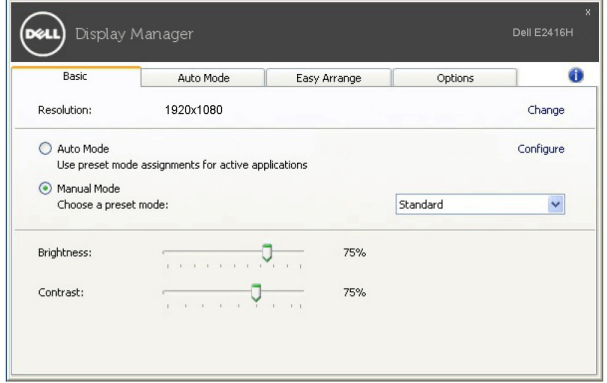

## プリセットモードをアプリケーションに割り当てる

Auto Mode(自動モード)タブからは、特定の Preset Mode(プリセット モード)を特定 のアプリケーションに関連付けて、自動的に適用するように設定できます。Auto Mode (自動モード)を有効にすると、相当するアプリケーションがアクティベートされると、 Dell Display Manager が自動的に相当する Preset Mode (プリセット モード)に切り替え ます。各モニタで同じ Preset Mode (プリセットモード) が特定のアプリケーションに割 り当てられているかもしれませんし、プリセットモードが 1 台ずつ違うかもしれません。

Dell Display Manager は、多くの一般的なプリケーション向けにあらかじめ構成されてい ます。割り当てリストに新しくアプリケーションを追加するには、デスクトップ、 Windows のスタート メニュー、その他の場所からアプリケーションをドラッグして、現 在のリストにドロップします。

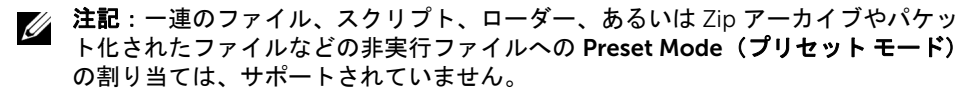

フルスクリーン モードで Direct3D アプリケーションを起動するときには、ゲーム プリ セットモードを使用するように設定することも可能です。このモードでアプリケーション を使用しないためには、別のプリセット モードを割り当ててください。

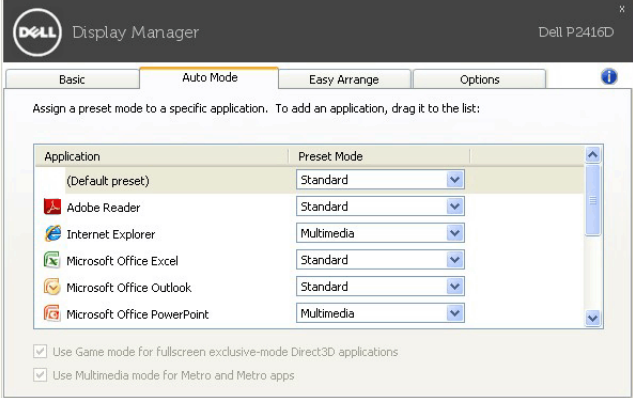

# モニタウィンドウのレイアウトを容易に配列できます

サポートされる Dell モニターでは、Easy Arrange(簡単配列)タブで、開いている画面を ゾーンにドラッグすることによって、あらかじめ定義されたレイアウトで簡単に並べ替え ることができます。カスタム レイアウトを作成するには、開いた画面を並べ替えて、 Save (保存) をクリックします。

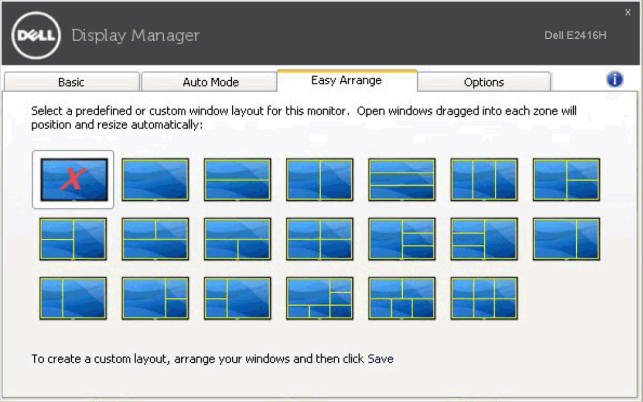

### 省エネ機能を適用する

サポートされる Dell モデルには、省エネオプション、PowerNap 省エネオプションを選択 できる、Options(オプション)タブがあります。モニターの輝度を最低レベルに設定す るか、スクリーンセーバーをアクティベートしたときに、モニタ - をスリープ モードにす ることができます。

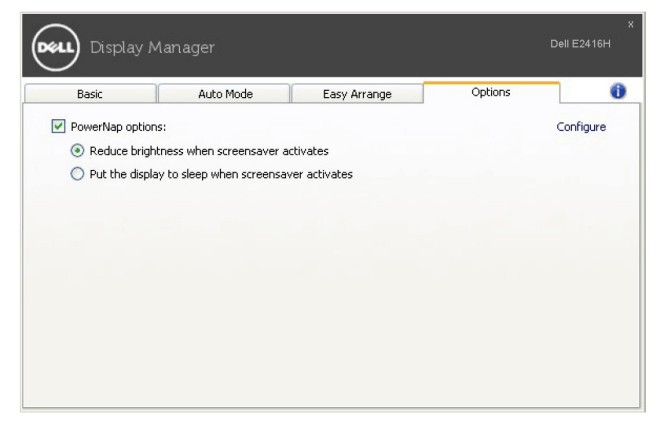